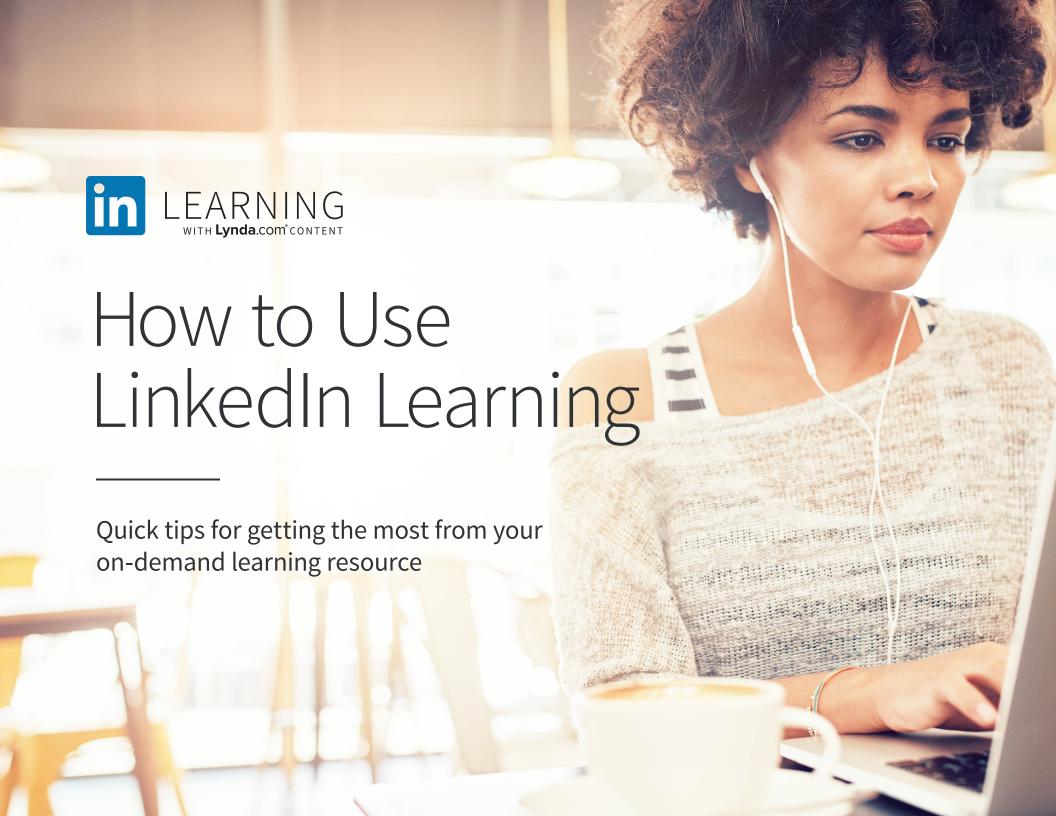

# Welcome to LinkedIn Learning

You're one step closer to developing the most in-demand skills and taking your career in valuable new directions—whether you're building computer programming knowledge, want to become a better project manager, need to brush up on design software or have other goals.

LinkedIn Learning provides access to more than 13,000 high-quality on-demand courses. And you'll get personalized course recommendations based on unique, data-driven insights from millions of professionals on the worldwide LinkedIn network.

This guide is designed to help you quickly get up and running. It also shares tips and best practices to make sure you're getting the most from your experience.

Happy learning, The LinkedIn Learning team

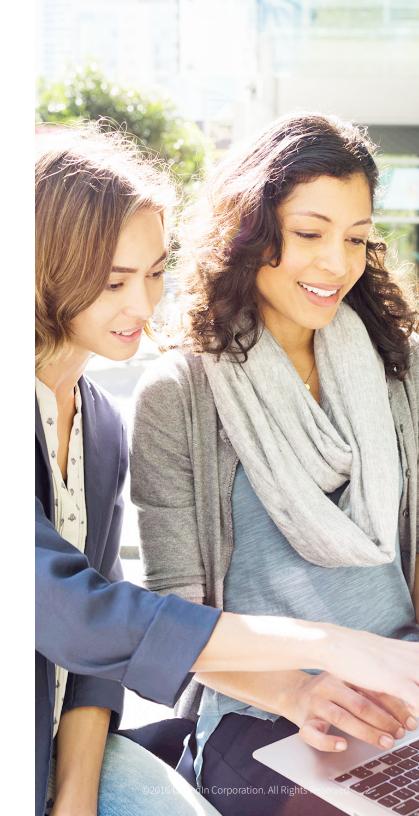

### Table of contents

04

### **Getting Started**

Product overview
Finding the content you want
Using the player

Taking Courses

Watching a course

Taking a course on mobile

Keeping track of your courses

Pursuing a Learning Path

13

### **Measuring Success**

Testing your knowledge Celebrating success Making time for learning

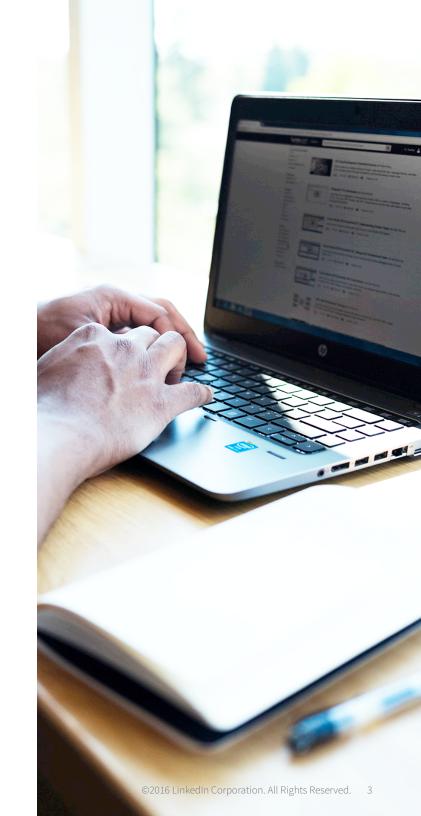

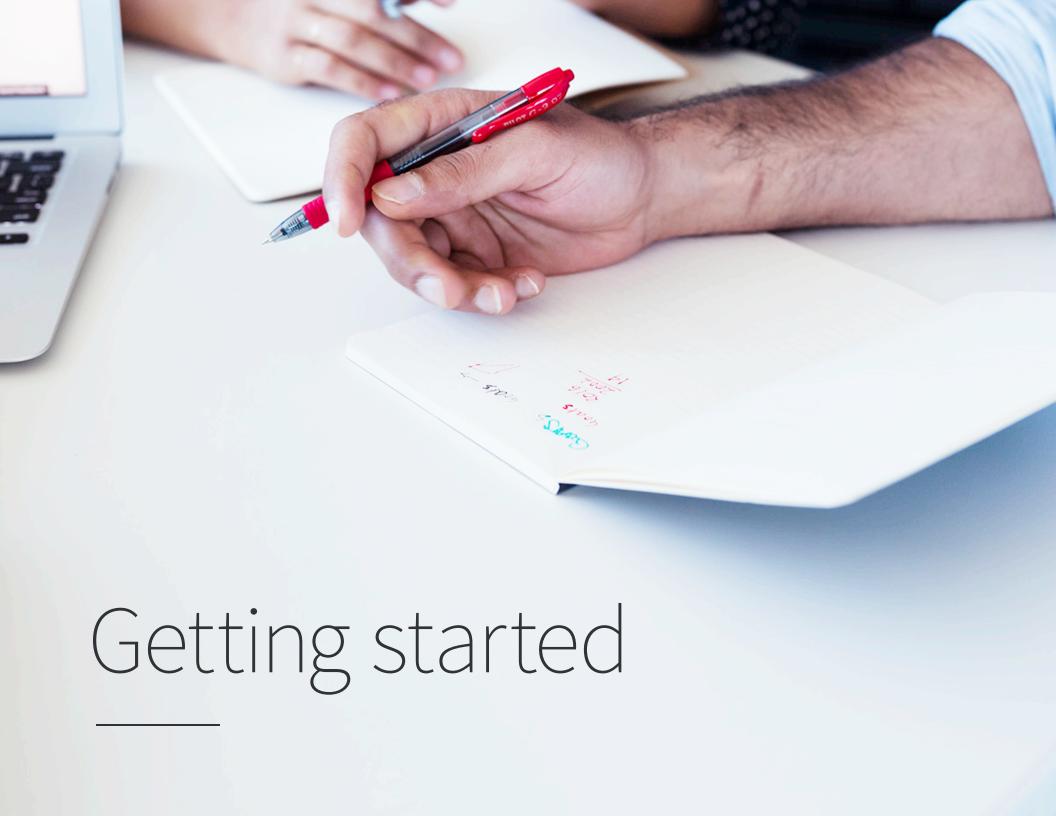

### Product overview

LinkedIn Learning is an on-demand library of instructional videos covering the latest business, technology and creative skills. It provides personalized course recommendations and is designed to help you achieve your full potential.

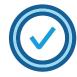

### Personalized recommendations

- Learn skills trending in your profession
- Explore course suggestions based on your experience and LinkedIn profile

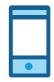

### On your schedule

- Watch courses when it's convenient
- Access content from your computer or mobile device—anytime, anywhere

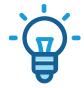

#### **Industry experts**

- Learn from passionate instructors
- Stream courses taught by experts with real-world experience

### Finding the content you want

Your LinkedIn Learning homepage provides four easy ways to get started and discover new skills.

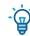

- Pro tip: LinkedIn Learning releases 25 to 30 new courses each week. To find them, use the search bar and sort by newest.

#### Recommendations:

These populate and update as your interests change, driven by data from the LinkedIn network.

#### Skills:

Self-select and edit your skills and interests to discover relevant courses.

### **Topics:**

Explore courses across a wide range of business, creative and technology skills.

#### Search:

Find courses based on skills, subjects, software and more.

You can also access your current courses by clicking See all my courses on your homepage.

Trying to decide if a course is right for you? Click the **Overview** tab on any course page then scroll down to see the job titles and employers of professionals who've watched that course.

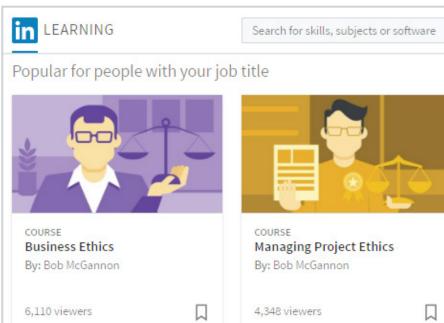

#### Recommended for you

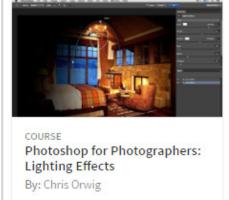

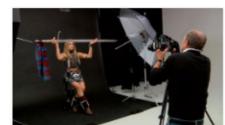

Shooting with Wireless Flash: Studio Portraits By: Jim Sugar

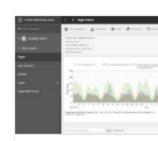

COURSE

**Executive Decision Ma** 

By: Mike Figliuolo

6,850 viewers

Up and Running with A Reports and Analytics By: David Booth

### Using the player

With LinkedIn Learning, you can personalize how you view your learning experience.

### Options include:

- Adjustable playback speed: 0.5x 2x
- Courses in full screen
- Closed captioning
- Optional video quality based on your internet connection: 360p, 540p, 720HD
- Transcripts to reinforce learning
- **Zip forward:** Click text in the transcript to jump to an area of interest

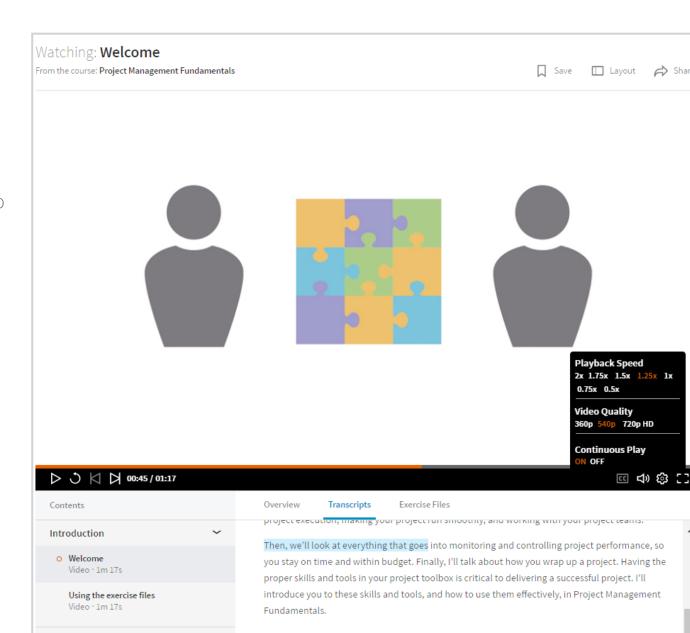

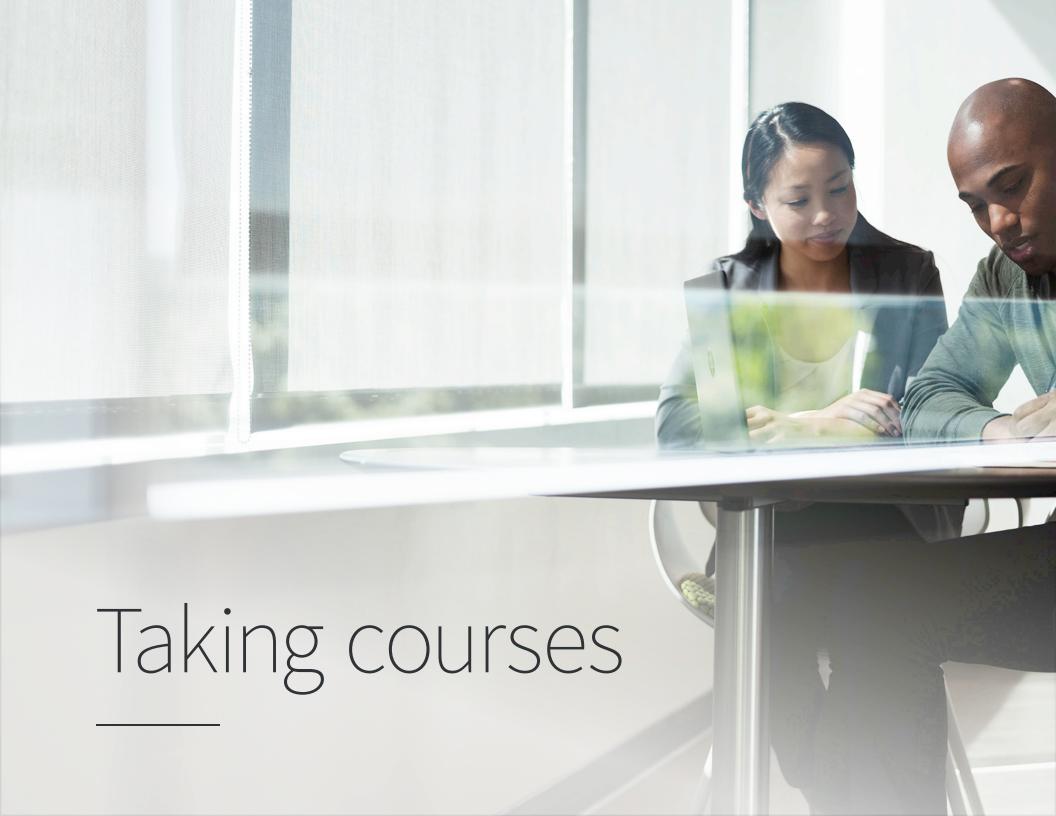

### Watching a course

Pro tip: When choosing a course, watch the Welcome video to confirm the course content matches your needs.

#### To watch a course and get the most from the experience:

- Click on the course title or thumbnail.
- Consider the three buttons located across from title.
  - Save. Choose this to save the course and resume later.
  - Layout. Choose this to change from condensed to theatre mode.
  - Share. Choose whether to share your favorite courses on LinkedIn, Twitter or Facebook.
- Browse the chapters to track your progress.
- Read the course overview and transcript located below the player.
- Check out any exercise files and guizzes.
- Learn more about instructors from their LinkedIn profiles.
- Check out the skills covered as well as any related courses.
- Find out how many people have viewed the course, their roles and where they work.

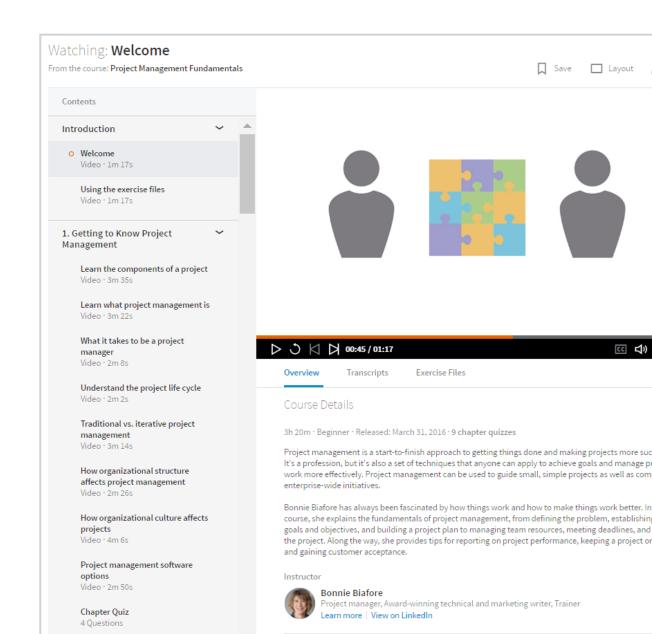

### Taking a course on mobile

LinkedIn Learning is available on <u>iOS</u> and <u>Android</u> devices so you can learn on the go—anytime and anywhere.

### The LinkedIn Learning mobile app is synced with the desktop experience so you can:

- Start watching on one device then finish on another.
- Explore courses and videos during your commute and save them for viewing later.
- Download a course for offline viewing.
- Save on data by listening to course audio only, like a podcast.

#### To download a course on Android or iOS:

- Go to the course page.
- Click the three-dot menu in the upper right corner, then click **Download entire** course.

Find your downloads at the **My Courses** tab in the **Downloaded** section.

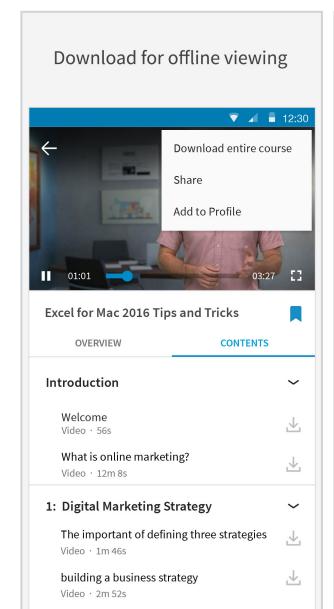

### Download for offline viewing

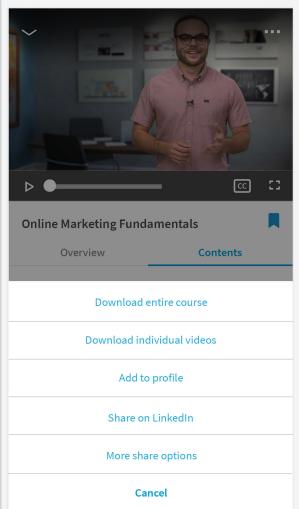

### Keeping track of your courses

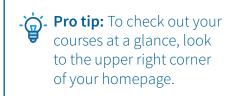

#### Click **See all my courses** to:

- View your course status: In Progress,
   Saved, From Your Organization\* and
   Learning History tabs.
- Add skills you're interested in developing.
- Share a course with your network or individuals.
- Add a completed course and its skills to your profile.

To save a course or a chapter within a course to view at a later time, choose the bookmark icon. To view your saved list you can either:

- Click your profile photo and select Saved from the dropdown menu.
- Click see all my courses and select the Saved tab.
- \* From Your Organization tab shows if your company has recommended courses to you.

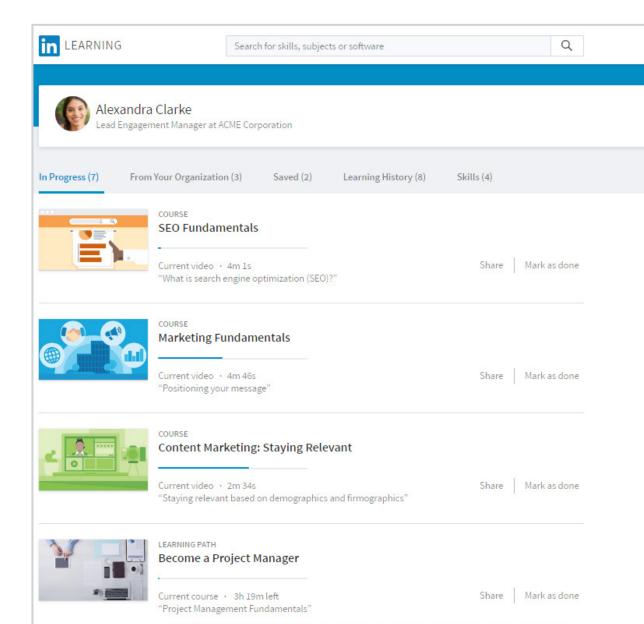

### Pursuing a Learning Path

Whether you're transforming your career or sharpening skills in your current role, Learning Paths can guide your success.

A Learning Path is a curated collection of sequenced courses that guide you through an in-depth topic. This is supported by quizzes and learning reminders.

#### To get started with Learning Paths:

 Search under Topics and filter courses by Learning Paths.

#### Click a Learning Path to:

- Find out what subjects are covered.
- Learn how long it will take to complete.
- Discover the skills it covers.

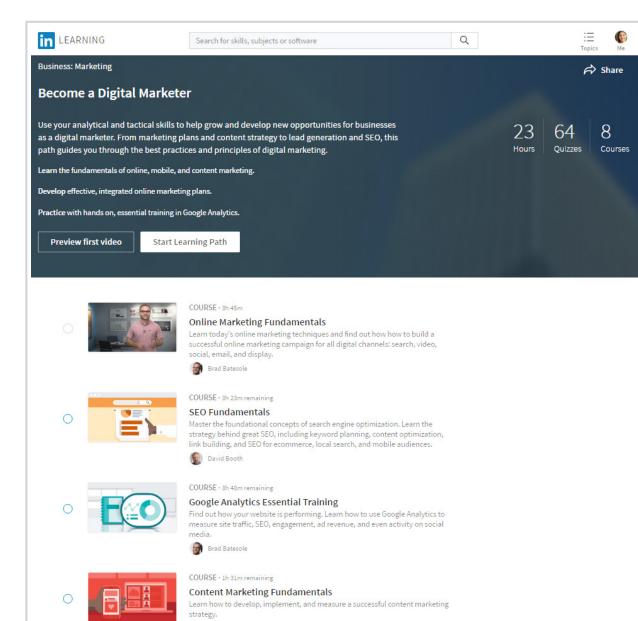

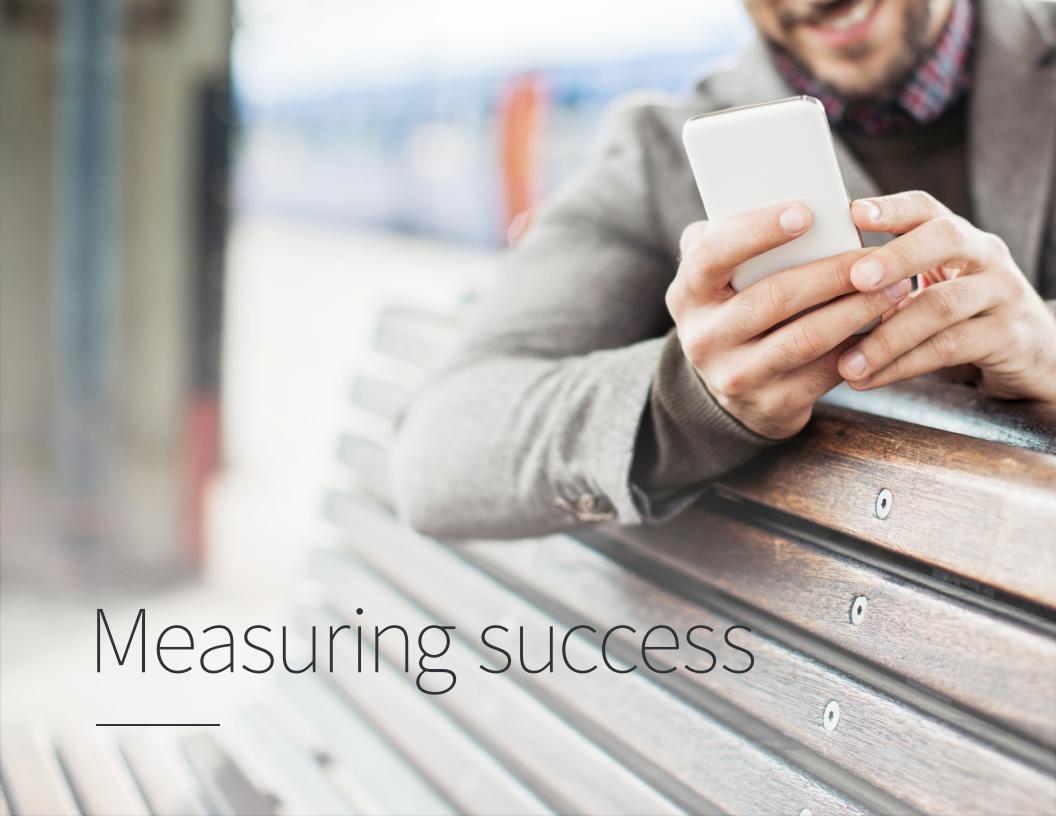

### Testing your knowledge

Confirm your progress with chapter quizzes and exercise files.

Quizzes are designed to reinforce your comprehension and boost your confidence when applying new skills. You can opt to take the quiz directly after a chapter has concluded, or come back to it later.

Exercise files are supplemental project files or informational documents the instructor uses to teach LinkedIn Learning courses.

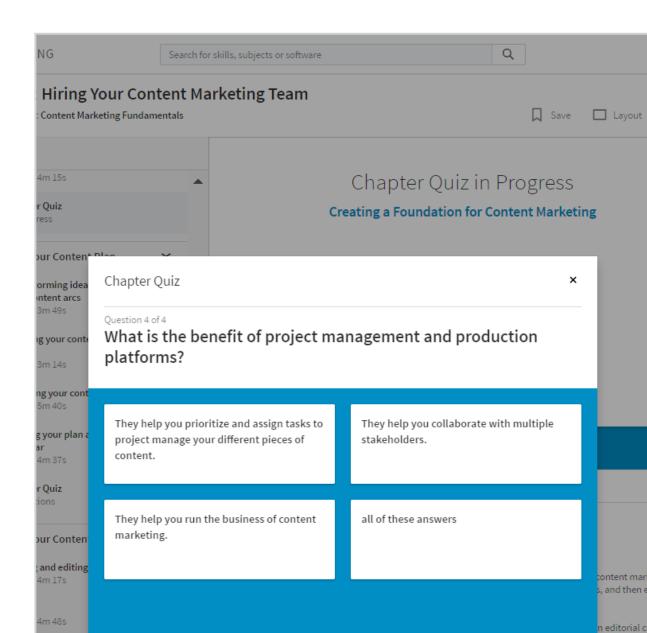

### Celebrating success

Post completed courses and new skills to your LinkedIn profile and share them with your network.

Once you've completed a course, you can add a certificate of completion and the skills associated with that course to your profile. Choose either of these approaches:

- Click your profile photo. Click Learning History. Click Add to Profile.
- Click on History in upper right corner of the homepage. Choose the course and click Add to Profile.

#### Need more help?

Check out LinkedIn Learning Help for content designed to answer frequently asked questions.

Or view our course *How to Use LinkedIn Learning*.

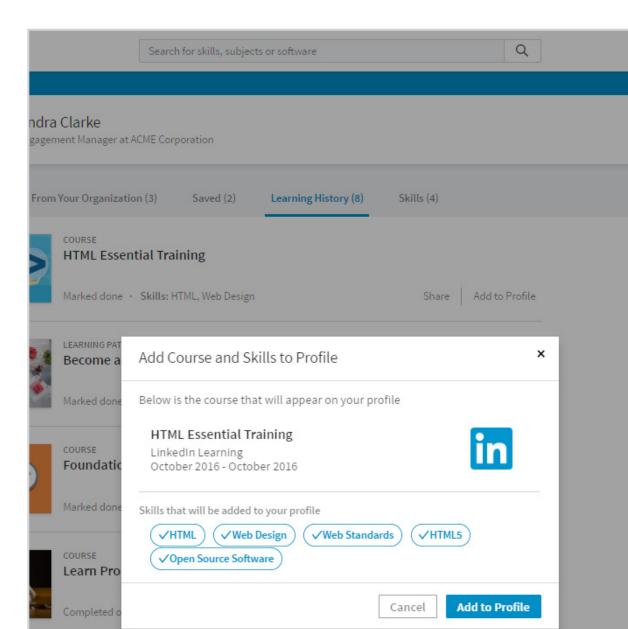

### Making time for learning

With a busy career and life outside of work, it can be challenging to find time to pursue learning.

### To integrate learning into your life:

- Tie LinkedIn Learning courses to your goals and career development plans.
- Block out calendar time to take courses. You might find it helpful to leave your desk to view content on your laptop or phone.
- Find opportunities for 'just in time' learning using two- to three-minute videos. For example, quickly learn how to create a pivot table in Microsoft Excel or how to initiate a difficult conversation.
- Take a time management course. This may help you find more time to accomplish your goals, as well as more time for learning.
- Set up reminder notifications on iOS.
  - Navigate to My Course
  - Tap your profile image, the tap the gear icon to navigate to **Settings**
  - Tap on the tile under **Notifications** to set up your learning reminders

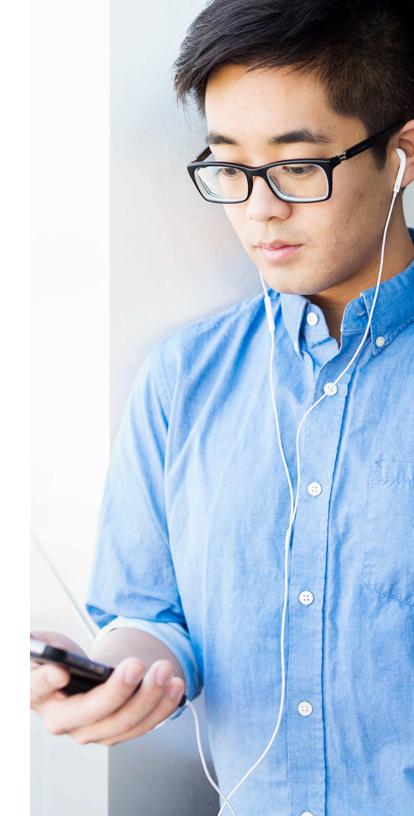

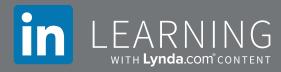

## Thank you

Thank you for getting started with LinkedIn Learning. We wish you all the best as you work to meet your professional development goals.